## **User Manual**

### **Content Manager software for**

### **Nav N Go iGO 8**

English April, 2008, ver. 1.2.525

#### **Copyright note**

The product and the information contained herein is subject to change without prior notification.

This manual may not, in whole or in part, be reproduced or transmitted in any form either electronically or mechanically, including photocopying and recording, without the express written consent of Nav N Go Kft.

© 2008 - Nav N Go Kft.

All rights reserved.

Microsoft, Windows, Vista, and Outlook are either registered trademarks or trademarks of Microsoft Corporation in the United States and/or other countries.

## **Table of contents**

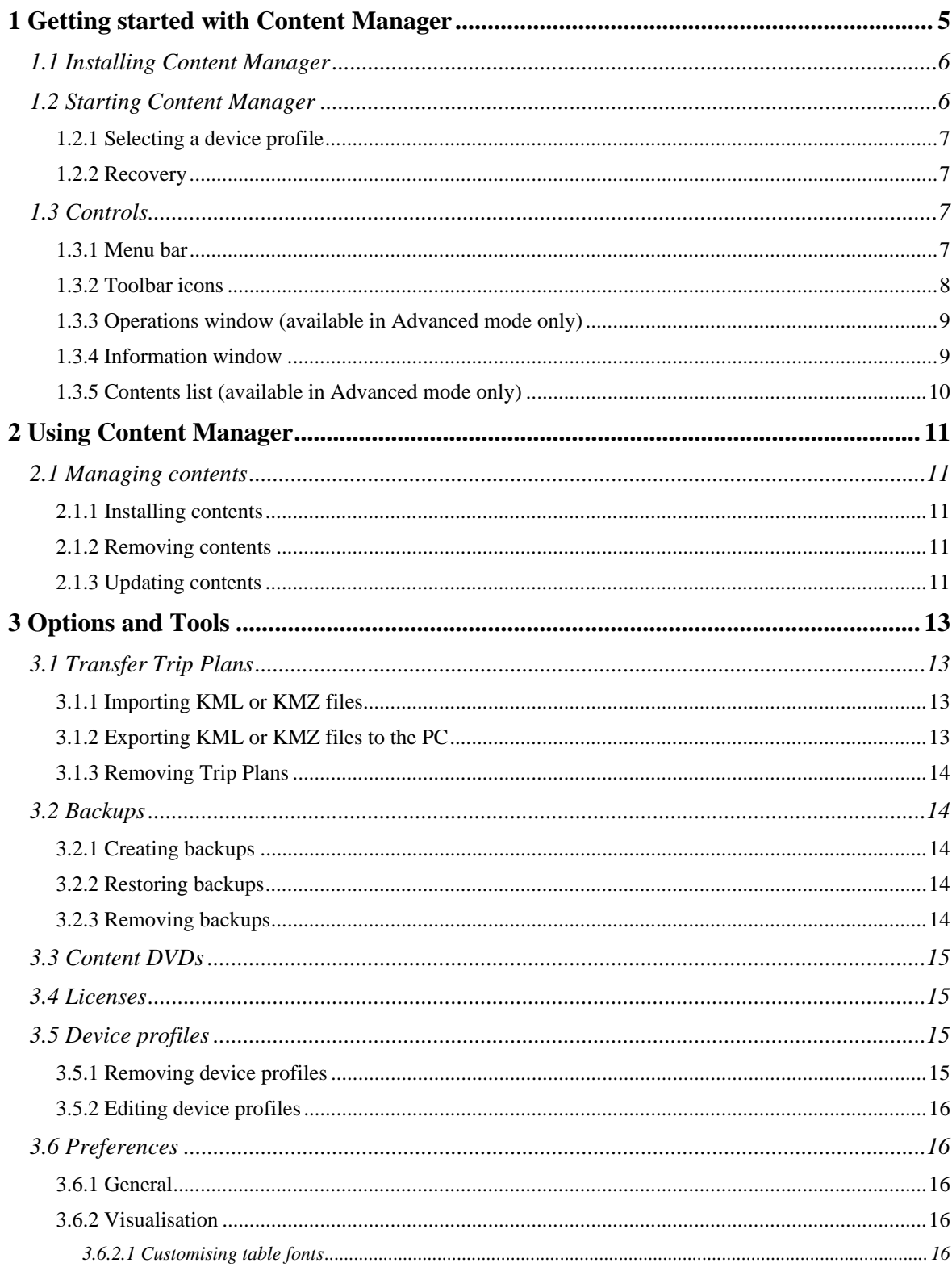

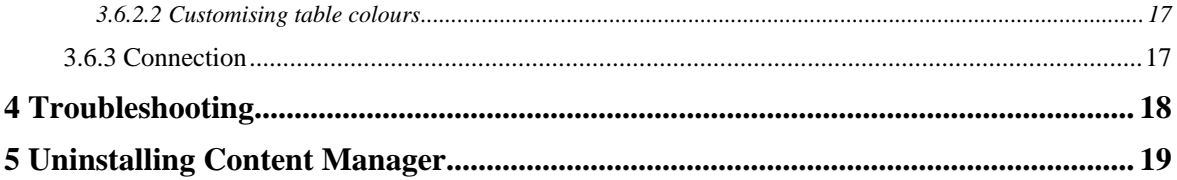

## <span id="page-4-0"></span>**1 Getting started with Content Manager**

Content Manager is a PC based application that has a number of important features to help you manage the content of your the device. With Content Manager you can:

- Backup the content stored on your device to your PC and restore it back to your device later.
- Connect to the Content Manager server to download updates or additional content for your navigation software.
- Transfer trip plans in KML or KMZ format between your PC and your device.

There are several types of navigation content that are loaded on your device and that can be used with Content Manager. The content that is available depends on the device you originally purchased and the country you purchased it from.

Content is broken down into smaller, more manageable pieces for each region or country. The various types of content that might be available include:

- **Maps** are the road networks used by the navigation system to route your trips.
- **Landmarks** are 3D artistic or block representations of prominent or well-known objects. 3D landmarks are only available in selected cities and countries.
- **3D Cities** are full 3D city building data that represents actual building size and position on the map. 3D cities building data is limited to the city centre of major cities in the US and Europe.
- **POIs** are Points of Interest, which are specific reference points that can be searched and navigated to. They are sorted into different categories like hotels, restaurants, tourist attractions, banks and many other locations users may want to find while they travel.
- **Phonemes** are used by the Text to Speech navigation engine to announce the road names during navigation. Text to Speech voices are not available for all languages and can be set on your device by selecting any voice profile with '(TTS)' in its name.
- **Relief** is the 3D terrain map data that shows changes in terrain, elevations or depressions in the land when you view the map, and use it to plot the route map in 3D when you navigate.
- **Voice language** is the voice profile used for navigation guidance. These are either pre-recorded voices or Text to Speech voices. Text to Speech voice profiles are indicated by '(TTS)' and use artificial intelligence to announce road names during navigation. Non Text to Speech voices are recorded in the identified language and just tell the user to turn left or right and at what distance.
- **Application** is the navigation software that is running on your device.
- **Menu language** is a list of available languages for the navigation software to display button labels and screen messages.
- **Schemes** are different daytime and night colour profiles that let you personalise the look of the map in the navigation software.

#### <span id="page-5-0"></span>**System requirements**

To use Content Manager, you need an SD card reader and a computer that meets the following minimum specifications.

To access the Content Manager server, you also need an active Internet connection on your PC.

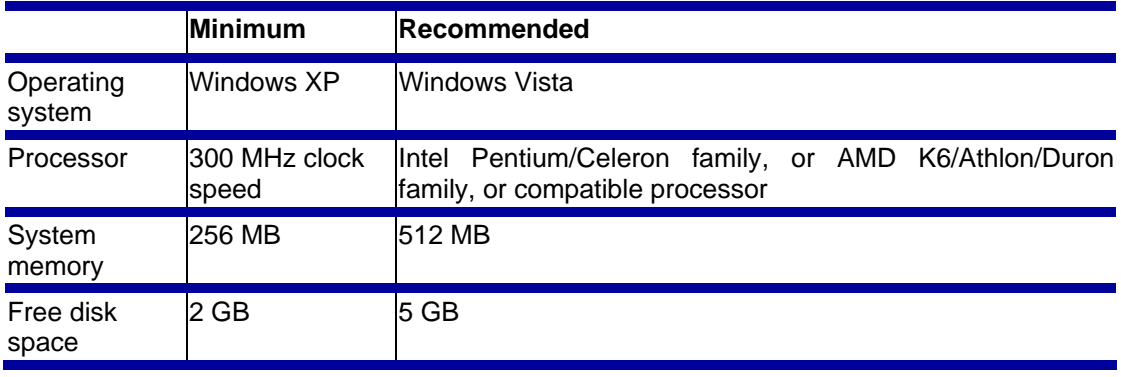

**NOTE:** In order to install new contents on your device, you need an active Internet connection on your PC!

### **1.1 Installing Content Manager**

Follow these steps to install Content Manager on your computer:

- 1. Insert the Nav N Go iGO 8 Content DVD in your PC, and start installing Content Manager.
- 2. Select a language from the list, then click **OK**.
- 3. Review the license agreement. If you want to continue, click **I Agree**.
- 4. Select the installation folder. A default installation folder is already given. To choose a different one, type in the path name, or click **Browse**, and select a different folder.
- 5. Click **Install** to start the copying process. To see the details during copying, click **Show Details**.
- 6. Click **Next** to continue.
- 7. (optional) To start Content Manager right after the installation, tick the checkbox.
- 8. The installation is complete, click **Finish** to exit.

Content Manager has an auto-updating feature to ensure you always have the most up-todate version on your PC. Each time you launch the application, it checks for available updates.

### **1.2 Starting Content Manager**

To start Content Manager, do the following:

- 1. Click **Start > All Programs**.
- 2. Select **Nav N Go**.
- 3. Click **Content Manager**.

**NOTE:** In order to be recognised by Content Manager, you need insert the Nav N Go iGO 8 memory card in your PDA, install it, and run it at least once before connecting it to Content Manager.

### <span id="page-6-0"></span>**1.2.1 Selecting a device profile**

When Content Manager is used with more than one device, the device profile screen appears before startup. Select the appropriate profile name, or enter a new name for the connected device.

Every time you start Content Manager with a new device, a different device profile needs to be created.

### **1.2.2 Recovery**

When the device profile selection window pops up during startup, you can overwrite the content of your device with a previously saved backup. Do the following:

- 1. Click **Recovery** .
- 2. Select a profile name and a device type.
- 3. Select the backup and the device drive.
- 4. Click **Start** to begin the recovery.

**NOTE:** In order to perform a recovery, you need a full backup. Creating a full backup ⊯ is recommended when you start using your device.

**NOTE:** If Content Manager is used with only one device, and the device profile selection does not appear at startup, you can perform recovery from the **Tools** menu.

### **1.3 Controls**

When Content Manager is started the first time, it opens in **Simple mode**. Simple mode contains only the most frequently used functions.

Later you can switch to **Advanced mode** in the **View menu**. In this mode all functions are available.

The main window of Content Manager is divided into the following sections:

- the Menu bar
- the Toolbar icons
- the Contents list, all content items available for the connected device (available in Advanced mode only)
- the Operations window (available in Advanced mode only)
- the Information window

#### **1.3.1 Menu bar**

The Menu bar contains the following submenus:

- **File:** 
	- **Exit:** Quits Content Manager.
- **Content** (available in Advanced mode only)**:** 
	- **Install:** Installs the selected contents on the device.
	- **Install all:** Installs all available contents on the device.
	- Update: Updates the selected contents on the device.
- **Update all:** Updates all contents on the device.
- **Remove:** Removes the selected contents from the device.
- <span id="page-7-0"></span>• **Operation** (available in Advanced mode only)**:** 
	- **Perform operations:** Executes all content operations listed in the **Operations** window.
	- **Remove operation:** Cancels the selected content operations.
	- **Clear operations:** Cancels all content operations listed in the **Operations** window.
- **View:** 
	- **Advanced mode:** In this mode all content operations and tools are accessible.
	- **Simple mode:** In this mode all functions in the **Tools** menu are available, but only two of the content operations (**Install all** and **Update all**) can be chosen.
- **Tools:** 
	- **Transfer Trip Plans:** Launches the **Manage Trip Plans** screen to transfer KML or KMZ format trip plans from your PC to your device, or from your device to your PC.
	- **Backups:** Launches the **Manage backups** screen to create a backup or recover one to your device.
	- **Content DVDs:** Content Manager can read and catalogue the content of DVDs that are bought for or enclosed with the product. This way you can install or reinstall content items on your device without an Internet connection.
	- **Licenses:** Opens the list of active and inactive licenses on your device, and lets you activate or deactivate them one by one.
	- **Device Profiles:** Lets you edit and remove the device profiles you have created.
	- **Preferences:** Lets you manage preferences available for Content Manager.
- **Help:** 
	- **Online support:** Launches the product website (my.navngo.com) using the Internet connection of the PC.
	- **About:** Version and copyright information of Nav N Go iGO 8 Content Manager.

### **1.3.2 Toolbar icons**

The icons under the menu bar perform the same actions as the menu items in the **Content**, **Operation** and **Tools** menus.

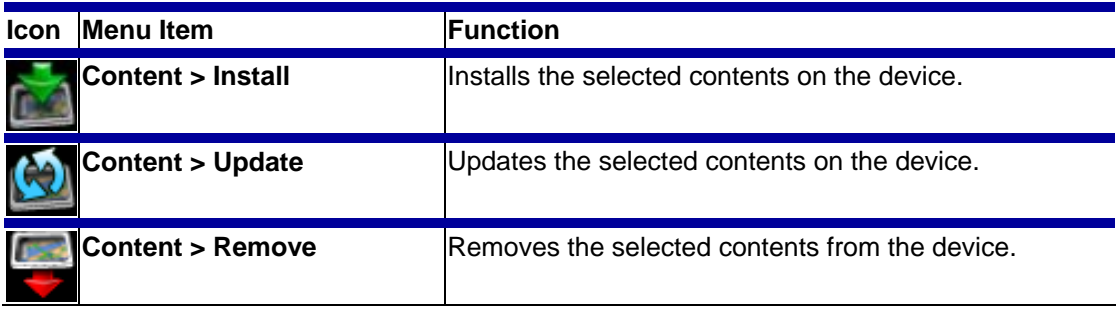

The following icons are available in **Advanced mode** only:

<span id="page-8-0"></span>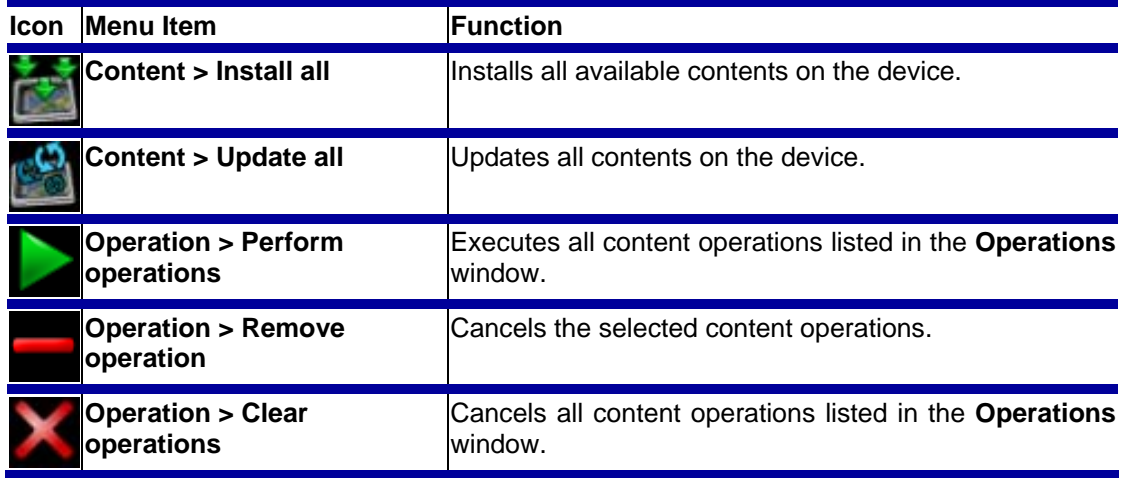

The following icons are always available:

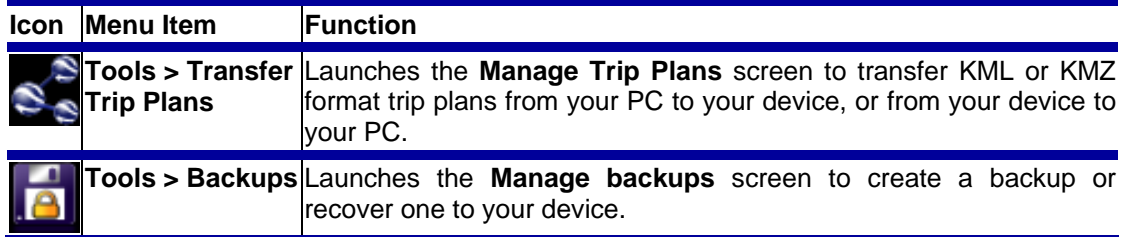

### **1.3.3 Operations window (available in Advanced mode only)**

After selecting an action, it appears in the **Operations** window. The name, type and size of the content are displayed here together with the icon of the assigned action and the targeted storage location.

All the content operations in the **Operations** window can be performed by clicking by clicking **Perform operations** in the **Operation** menu.

### **1.3.4 Information window**

This window displays information about the connected device. The following parameters are shown:

- The name of the device.
- The memory type ('SD card').
- The **Before** column displays the current amount of free storage space in the available storage locations.
- The **After** column displays the amount of free storage space in the different storage locations after performing the currently selected operations.
- The **Capacity** column displays the total amount of storage space in the different storage locations.
- **Update available for:** The number of update packages is displayed together with their total required storage space.
- **Not installed:** The number of packages not yet installed on the device is displayed together with their total required storage space.

### <span id="page-9-0"></span>**1.3.5 Contents list (available in Advanced mode only)**

The largest part of Content Manager is the list of content elements available for the connected device. The columns of the list are as follows:

• **Name:** The name of the content. This column can also include an icon that shows the status of the specific content:

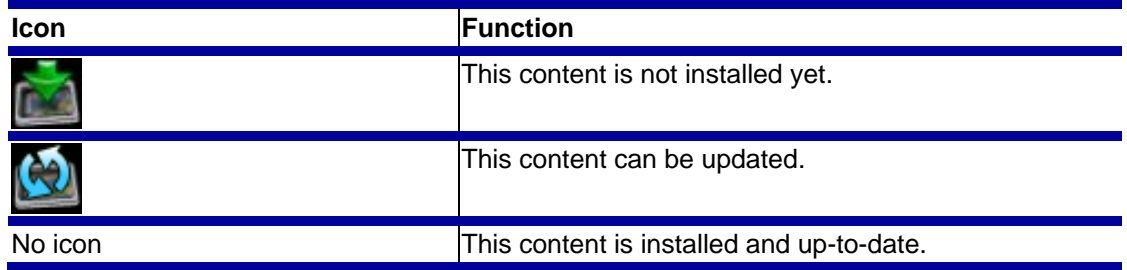

- **Type:** The type of content.
- **Installed:** The column indicates whether the content was installed. It also displays the amount of storage space the installed content currently uses, and an icon that shows where the content is installed:

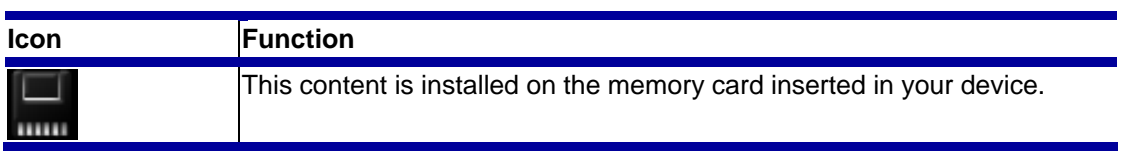

• **Available:** This column displays the amount of storage space needed to install this content element, and an icon that shows the location of the available content:

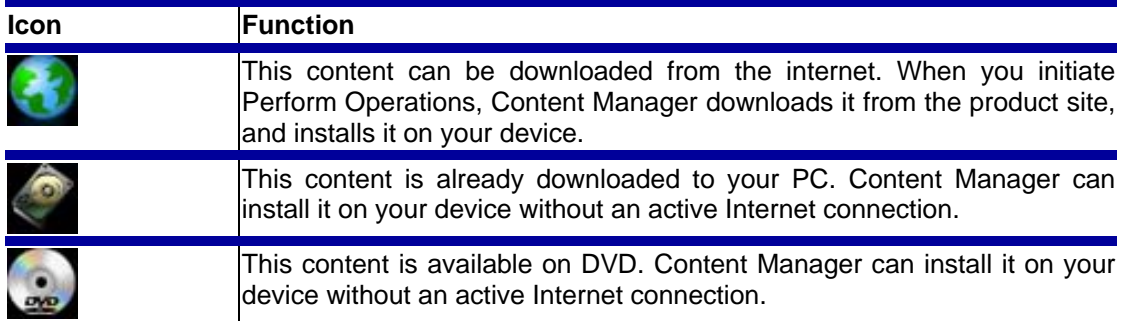

There are three filters to narrow the Contents list: Status, Type and Location.

- **Status:** Filters contents based on their status:
	- **All:** Displays all contents.
	- **Installed:** Displays only contents installed on the device.
	- **Not installed:** Displays only available contents that are not installed on the device.
	- **Updatable:** Displays contents that have a newer version than the one installed.
	- **Updatable or not installed:** Displays all contents that are not installed or updatable.
	- **Up-to-date:** Displays all installed and up-to-date contents.
- **Type:** Filters contents based on their type.
- **Location:** Filters contents based on their storage location.

**NOTE:** Not installed content items only appear in the list when **Location** is set to **All**. ₩

# <span id="page-10-0"></span>**2 Using Content Manager**

### **2.1 Managing contents**

### **2.1.1 Installing contents**

 $\mathbb{R}$ 

**NOTE:** Only non-installed contents can be installed. They have an icon next to their name in the Contents list.

To upload the selected contents to the device, do the following:

- 1. Select the content items from the Contents list. There are several ways to do this:
- Click on a content item in the Contents list. To select multiple items, use either the Shift

or the Ctrl key. Click Install in the **Content menu** or click in the toolbar.

- Drag-and-drop the content items to the **Operations** window.
- Double-click a content item.
- Right-click on a content item and select **Install**.
- 2. Execute the actions by clicking **Perform operations** in the **Operation** menu or by  $c$ licking  $\Box$  in the toolbar.

3. Confirm the installation by clicking **Yes**.

4. Click **OK** when the process is finished.

### **2.1.2 Removing contents**

**NOTE:** Only installed contents can be removed. ⊯

To remove selected content elements, do the following:

- 1. Click on a content item in the Contents list. To select multiple items, use either the Shift or the Ctrl key.
- 2. Click **Remove** in the **Content menu**, click in the toolbar, or right-click on the selected contents and click **Remove**.
- 3. Execute the actions by clicking **Perform operations** in the **Operation** menu or by

clicking in the toolbar.

- 4. Select **Yes** from the popup box.
- 5. Click **OK** when the process is finished.

### **2.1.3 Updating contents**

⊯

**NOTE:** Only non-up-to-date contents can be updated. Non-up-to-date contents have

icon next to their name in the Contents list.

To update the selected contents, perform the following steps:

- 1. Select the content items from the Contents list. There are several ways to do this:
- Click on a content item in the Contents list. To select multiple items, use either the Shift

or the Ctrl key. Click **Update** in the **Content menu** or click in the toolbar.

- Drag-and-drop the content items to the **Operations** window.
- Double-click a content item.
- Right-click on a content item and select **Update**.
- 2. Execute the actions by clicking **Perform operations** in the **Operation** menu or by  $c$ licking  $\Box$  in the toolbar.
- 3. Click **OK** when the process is finished.
- **TIP:** You can perform different content operations (installing, updating, removing) at 次. the same time. Just group them in the **Operations** window together, and click on **Perform operations** in the **Operation menu**, or click **in** the toolbar.

## <span id="page-12-0"></span>**3 Options and Tools**

The tools and options in Content Manager can be accessed in the **Tools** menu.

### **3.1 Transfer Trip Plans**

If planned trips are available in KML or KMZ format, you can upload them to your device with Content Manager.

Trip plans can be transferred to your device as **Routes** or as **POIs**.

#### **3.1.1 Importing KML or KMZ files**

- 1. Save the trip plan to your PC.
- 2. Insert the Nav N Go iGO 8 card into the card reader and launch Content Manager.
- 3. Under **Tools**, select **Transfer Trip Plans**.
- 4. You can select **Import as Route**, or **Import as POI**:
- **Import as Route** copies the trip plan on the Nav N Go iGO 8 memory card, and the content of the file appears in the navigation software as a route.
- Import as POI moves the route points of the trip plan into the POI database on your device. They can be searched and used to navigate with, just like the pre-installed POIs.
- 5. Select the trip plan stored on your PC to have it transferred to your device.
- 6. Click **Open** to start the transfer.
- 7. Click **OK** when the process is finished.
- 8. The imported file appears in the list with the following details: file name, type and storage location.
- 9. Click **Close**.

#### **3.1.2 Exporting KML or KMZ files to the PC**

A trip plan already imported in your device can be saved to your PC.

- 1. Under **Tools**, select **Transfer Trip Plans**.
- 2. Highlight one of the trip plans in the list.
- 3. Click **Export to PC**.
- 4. Select the location, and modify the file name if necessary.
- 5. Click **Save** to download the trip plan from your device to your PC.
- 6. Click **OK** when the process is finished.
- 7. Click **Close**.

### <span id="page-13-0"></span>**3.1.3 Removing Trip Plans**

If you no longer need a trip plan that is already imported on your device, do the following:

- 1. Under **Tools**, select **Transfer Trip Plans**.
- 2. Highlight one of the trip plans in the list.
- 3. Click **Remove**.
- 4. Click **Close**.

### **3.2 Backups**

You can make a duplicate copy of the device contents and store it on your PC. Backups are useful to have as a safety precaution if you unintentionally delete content off your device. You always have license to the content that you purchased with your device and you can use Content Manager to re-download this at any time. Backups can come in handy to save the time of downloads or if your PC is not connected to the Internet.

### **3.2.1 Creating backups**

To backup your data, do the following:

- 1. Select **Backup** from the **Tools** menu to open the **Manage backups** window.
- 2. Click on **Backup** in the **Manage backups** window, then select **Backup**.
- 3. Use the radio buttons to select the data to save:
	- full backup
	- backup user data only
	- backup user contacts only
- 4. The default backup folder is displayed. To define a different one, click **I want to define a folder manually**, and then enter the path of the desired location, or click **Browse** and select the folder.
- 5. Click **OK** to start the backup process.
- 6. Click **OK** when the process is finished.

#### **3.2.2 Restoring backups**

To restore backed up data, do the following:

- 1. Select **Backup** from the **Tools** menu to open the **Manage backups** window.
- 2. Select a previously saved backup from the list.
- 3. Click **Restore**.
- 4. Click **Yes** to start restoring your data.
- 5. Click **OK** when the process is finished.

**NOTE:** The time needed for backup or restore can vary considerably depending on the size of the files you selected to backup or to restore.

#### **3.2.3 Removing backups**

To remove backed up data, do the following:

- 1. Select **Backup** from the **Tools** menu to open the **Manage backups** window.
- 2. Select a previously saved backup from the list.
- <span id="page-14-0"></span>3. Click **Remove**.
- 4. Click **Yes** to delete the backup.

### **3.3 Content DVDs**

Content Manager can read and catalogue the content of DVDs that are bought for or enclosed with the product. This way you can install or reinstall content items on your device without an Internet connection.

When this function is started the first time, the list is empty. If you have a content DVD in your PC, click **Add**, and Content Manager checks the content of the DVD and puts the name of the disc on the list.

If you no longer need one of the listed DVDs, highlight it, and click **Remove**. The DVD is deleted from the list, and the catalogue of its content is cleared from Content Manager.

### **3.4 Licenses**

You can list and manage the access licenses in your device.

When your Nav N Go iGO 8 memory card is connected to Content Manager, the licenses found on the card are automatically saved in the device profile associated with this card. This way Content Manager can recover damaged or lost licenses automatically.

In the **Tools** menu click **Licenses** to see the list of license files installed on your device. Different content elements may have separate license files associated with. A content is only visible in the navigation software if the appropriate license is active.

To change the status of the installed licenses, highlight one of the list items, and then click **Activate** for an inactive license, or **Deactivate** for an active one.

**NOTE:** If you deactivate some of your licenses, a part of the content installed on your ぽ device becomes invisible. To be able to use them again, you need to return here and activate the necessary license or licenses.

### **3.5 Device profiles**

Existing device profiles can be edited and removed in the **Device profiles** menu. The current device profile is displayed in bold.

⊯ **NOTE:** New device profiles can only be created when you start Content Manager with a new Nav N Go iGO 8 SD card inserted.

### **3.5.1 Removing device profiles**

To remove a device profile that is no longer needed, do the following:

- 1. Select **Device profiles** from the **Tools** menu.
- 2. Click on the device profile you want to remove.
- 3. Click **Remove**.
- 4. Click **Yes** to proceed with deleting the selected device profile.

**NOTE:** The currently used profile cannot be deleted. ₩

**WARNING:** When removing a device profile, all backups and licenses saved with the W profile will be deleted from the PC.

### <span id="page-15-0"></span>**3.5.2 Editing device profiles**

To edit a device profile, do the following:

- 1. Select **Device profiles** from the **Tools** menu.
- 2. Click on the device profile you want to edit.
- 3. Click **Edit**.
- 4. Modify the profile parameters:
- To change the name of the profile, enter the desired profile name.
- To change the type of the device, select the appropriate device type from the list of available device types.
- 5. Click **OK** to confirm the changes.

### **3.6 Preferences**

Settings can be configured in the **Preferences** menu. Settings are displayed on the following tabs:

- **General**
- **Visualization**
- **Connection**

### **3.6.1 General**

The **General preferences** window has the following sections:

- Language: The language of Content Manager can be changed by selecting a language from the drop-down menu.
- **Mouse wheel speed:** The mouse wheel speed in the **Contents list** can be changed by moving the slider to the desired position.
- **Cache:** When a content item is installed on the memory card from the Internet, the content item is also saved automatically on the computer in a cache. If a content item is stored in the cache, later it can be installed again on the memory card or on any other connected Nav N Go iGO 8 memory card without an Internet connection. The overall size of all content items stored in your computer is displayed. The cache can be emptied by clicking **Clear**.
- **WARNING:** By clearing the cache, all saved contents are deleted from the PC. If you need to install them again later, you need to download them using the Internet connection of the PC.

### **3.6.2 Visualisation**

You can set customised fonts and colours for the **Contents list**.

#### **3.6.2.1 Customising table fonts**

To change table fonts, do the following:

- 1. Enable custom fonts by ticking **Enable customised fonts in tables**.
- 2. Click **Font**.
- 3. Select the desired font and click **OK**.

#### <span id="page-16-0"></span>**3.6.2.2 Customising table colours**

You can define custom foreground and background colours for the different content types. By choosing custom table colours, content types are easier to distinguish.

To change table colours, do the following:

- 1. Enable customised table colours by ticking **Enable customised colours in tables**.
- 2. Click on the button next to a content type in the foreground or the background column.
- 3. Select the desired colour.

#### **3.6.3 Connection**

Settings in the **Connection preferences** window determine how Content Manager is connected to the Internet:

- **Direct connection to the Internet:** The PC has a direct Internet connection. Content Manager can use this channel to access the remote database of existing updates.
- **Manual proxy configuration:** If your PC is connected to the Internet via a proxy server, you need to enter the proxy parameters in order to gain access to the Internet. If you are not experienced in configuring proxy connections, ask for the help of your network administrator.

**NOTE:** The changes take effect only after clicking OK.

## <span id="page-17-0"></span>**4 Troubleshooting**

In case of erroneous or suspicious behaviour of Content Manager, check the log file for details.

On **Windows Vista** computers the log file can be found at the following location:

C: \Users\<user name>\AppData\Roaming\Nav N Go\Content Manager\Log\cm.log On **Windows XP** computers the log file can be found at the following location:

C: \Documents and Settings\*<user name>*\Application Data\Nav N Go\Content Manager\Log\cm.log

## <span id="page-18-0"></span>**5 Uninstalling Content Manager**

To uninstall Content Manager, do the following:

- 1. Exit **Content Manager** if it is running.
- 2. Click **Start > All Programs**.
- 3. Open **Nav N Go**.
- 4. Select **Uninstall Content Manager**.
- 5. Click **Uninstall**. To see the details during the process, click **Show Details**.
- 6. Click **Close** to exit when the process is finished.